#### Perform a PreAuth from a Device

# **Step 1**

Tap the touch screen to change the transaction type. Tap until you get Preauth. Enter in the dollar amount, then press OK on the keypad.

### **Step 2**

Next, have the customer present the card by either inserting the EMV chip, swipe, or Tap-Pay.

#### **Step 3**

Once the card has been accepted, the next screen will be confirmation of the dollar amount.

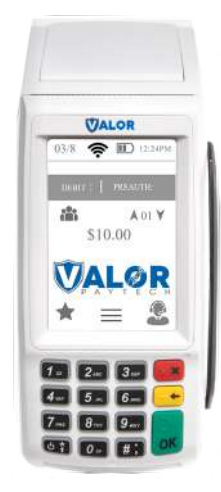

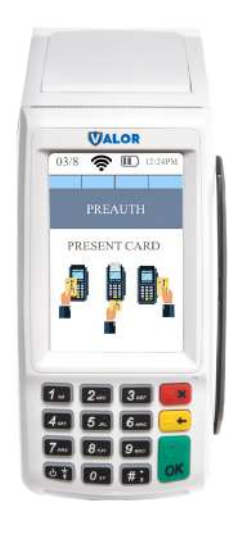

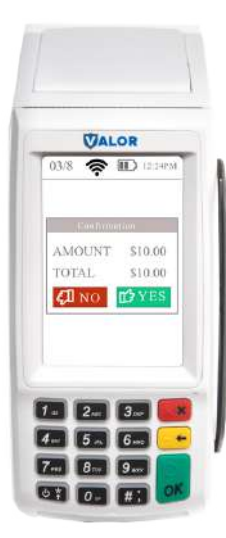

## **Step 4**

Once the Preauth has been approved or declined, you will be able to print the receipt from this.

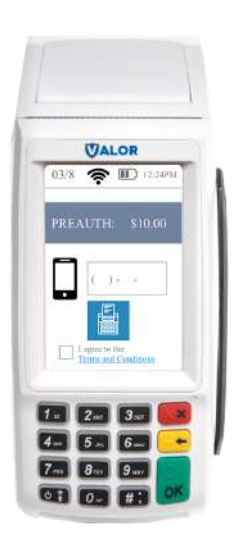

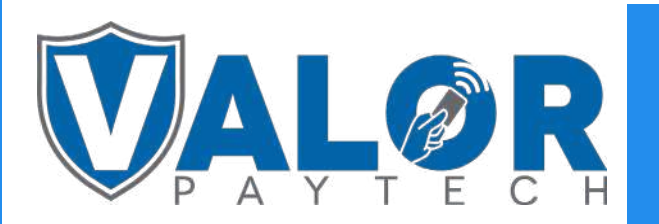

MERCHANT | DEVICE